# **Overview**

## **Introduction**

HCPRptg reporting application in CalPlanning provides report templates for individual employee compensation plans and actual details.

### **Sources of HCPRptg Data**

- **Actual**
	- o **Salaries and Wages:** If viewing Actual Salaries and Wages at the employee level in HCPRptg, Berkeley Financial System (BFS) General Ledger (GL) Detail is the source. For salaries and wages accounts, GL Detail includes employee-level Payroll Personnel System (PPS) data plus financial journals. (Note: financial journals are not recorded at the employee-level in BFS).
	- o **Fringe, Benefits and Fee Remission:** BFS GL Summary is the source of HCPRptg Actual Fringe, Benefits and Fee Remission account data.
- **Forecast and Operating Budget**
	- o The CalPlanning compensation application Human Capital Planning (HCP), is the source for the Forecast and Operating Budget data.

### **HCP Data Load Frequency**

- **Actual**: Loaded on a monthly basis, after the month end close.
- **Forecast and Operating Budget**: The Forecast and Operating Budget data is pushed from Human Capital Planning (HCP) five times a day starting at 9:00 am and then every three hours until 9:00 pm.

### **Access**

CalPlanning **Planners and HCPRptg reporting users** will be able to create and run reports in HCPRptg for the employees in their **granted Entities only**.

### **Instructions**

See the following pages for

- Detailed information on Actual data in HCPRptg and Smart View ad-hoc queries.
- Instructions on how to run HCPRptg reports and create Smart View ad-hoc queries.

### **Questions**

If you have any questions regarding this document, please email [calplanning@berkeley.edu](mailto:calplanning@berkeley.edu)

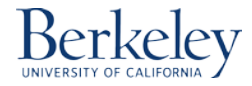

# Detailed Information: **Actual Compensation Data in HCPRptg vs. Smart View**

The source of planned Forecast and Operating Budget data is CalPlanning, but the source for Actual comes from various financial systems, including the campus payroll system, Payroll Personnel System (PPS). When reporting on Actual data by Employee, there are some limitations due to the available source data.

### **No Actual Data by Position**

PPS does not include position detail data. When reviewing Actual data in HCPRptg, you will only be able to view it by individual Employee and not by Position type. If running a query in Smart View, the Actual compensation data in HCPRptg is stored under **No Position**.

*Smart View Query example showing Actual Salaries and Wages for FY14 Year Total with POV set to Employee = Total Employee, Position = No Position & Account = Salaries and Wages*

| $\mathbf{1}$<br><b>Employee</b><br>$\overline{2}$ | <b>Position</b> | Account | <b>FY14</b>                                                                   | Actual | Final | $\mathbf{1}$ |
|---------------------------------------------------|-----------------|---------|-------------------------------------------------------------------------------|--------|-------|--------------|
|                                                   |                 |         | YearTotal                                                                     |        |       |              |
|                                                   |                 |         | 39,709,191                                                                    |        |       |              |
| Employee                                          |                 |         | 39,709,191                                                                    |        |       |              |
|                                                   |                 |         | Total Employees No Position Salaries_and_Wages<br>Position Salaries and Wages |        |       |              |

## **Reporting on Benefits and Fee Remission**

PPS does not include benefits or fee remission expenses by the Employee or Position. If running a query in Smart View, the Actual Compensation data is loaded to the following dimension members:

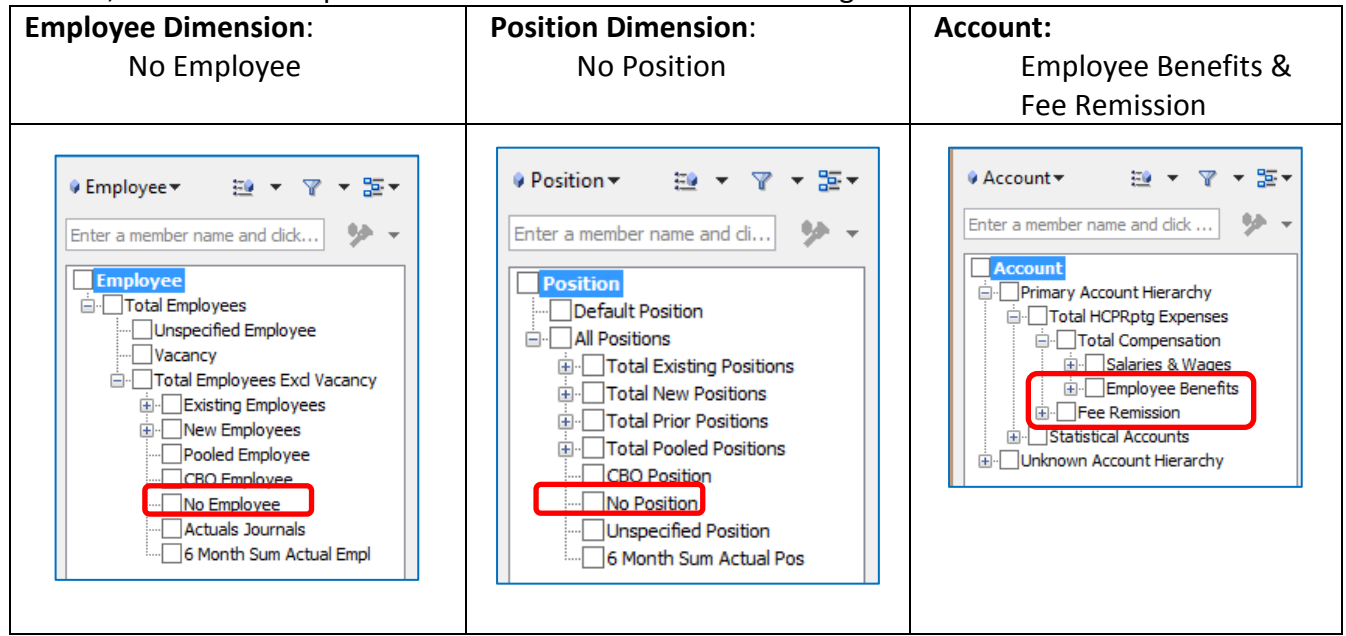

*Smart View query example showing Total Benefits and Fee Remission for the Entity selected at the intersection of Account Dimension = Employee Benefits, Employee Dimensions = No Employee, Position Dimension = No Position*

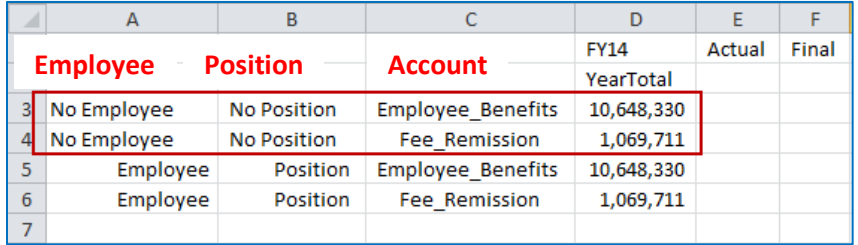

## **Financial Journals for Employee Compensation**

There are currently a large number of journals that include employee compensation data. However, journals do not include individual Employee and Position details. Actual data for financial journals is loaded to the following dimension members:

- **Employee:** Actuals Journals
- **Position:** No Position

### *Smart View query example showing Actual Journals, No Position intersection*

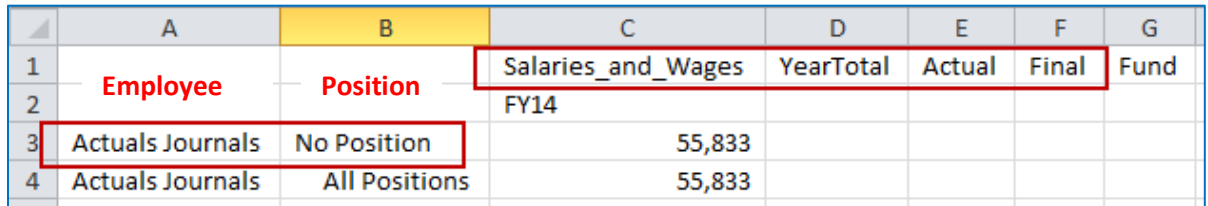

# **Earn Code Dimension in HCPRptg**

An **Earn Code Dimension** is available in HCPRptg to view compensation detail by the type of expense.

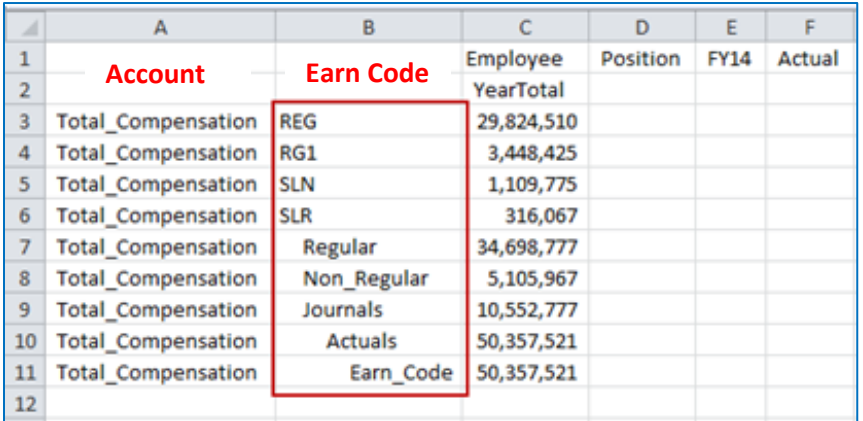

### *Smart View query example showing Actual Journals, No Position intersection*

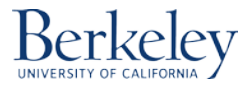

# Instructions: **Run an HCPRptg Report from the Workspace**

To view HCPRptg data, you can either run a report from the CalPlanning workspace or create an ad-hoc query in Smart View. The below steps detail running a canned report from the Workspace.

1. Login to **Workspace** and click on **Explore** and navigate to **CalPlanning -> HCPRptg.**

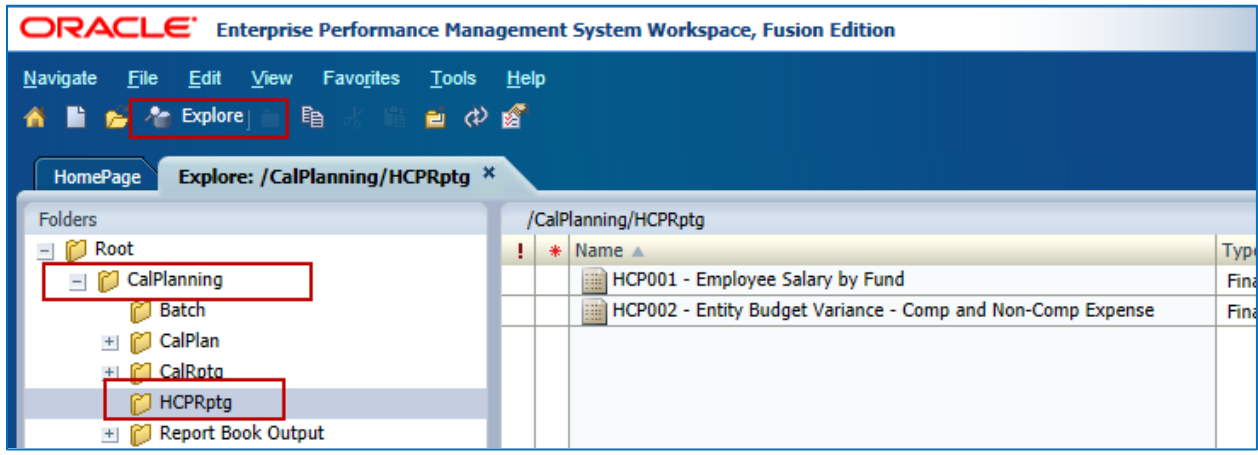

- 2. There are currently two HCPRptg reports available:
	- **a. HCP001 - Employee Salary by Fund**
	- **b. HCP002 - Entity Budget Variance - Comp and Non-Comp Expense**
- 3. To run a report, double click on the report name.
- 4. Below is a sample HCP001 report for **Total\_Compensation, YearTotal, FY14, Forecast and Working**. *Note that the employee names in this sample report have been hidden.*

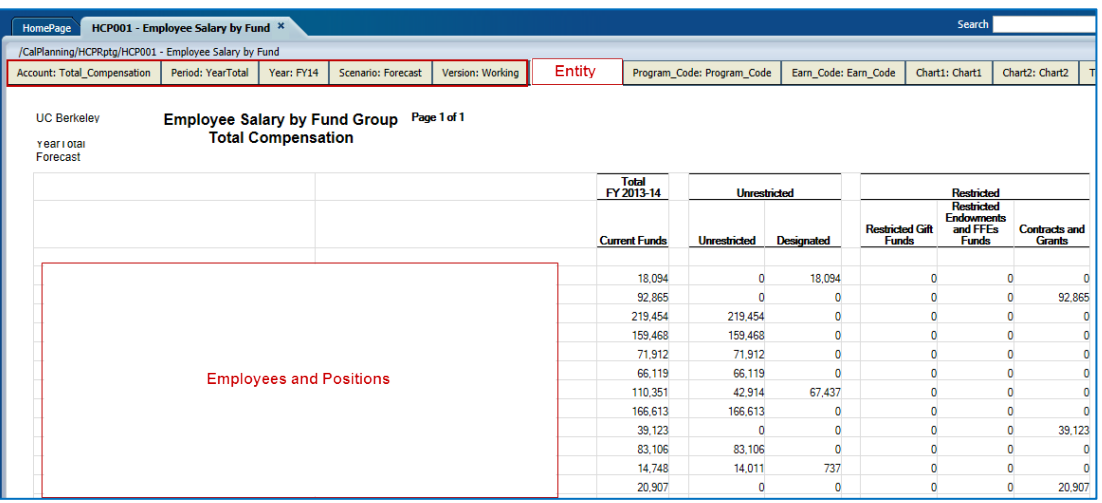

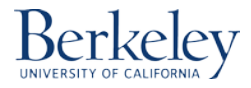

5. To run this report for Actual data, change your POV for the following dimension members: **Scenario:** Actual **Version:** Final **Year:** Current Year

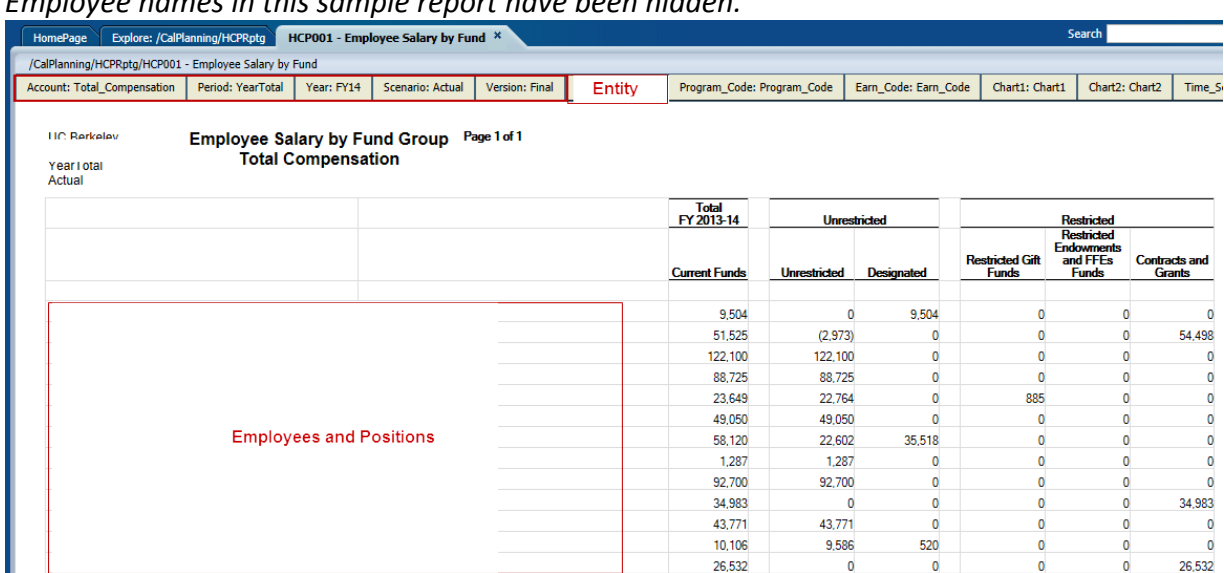

*Employee names in this sample report have been hidden.*

6. **HCP002 - Entity Budget Variance - Comp and Non-Comp Expense** can be run to compare Forecast vs. Actual or Operating Budget vs. Actual Salary and Wages data. You will need to fill out two parts in this report. To run the report for Forecast vs. Actual, start by selecting the parameters for the POV for **Forecast**

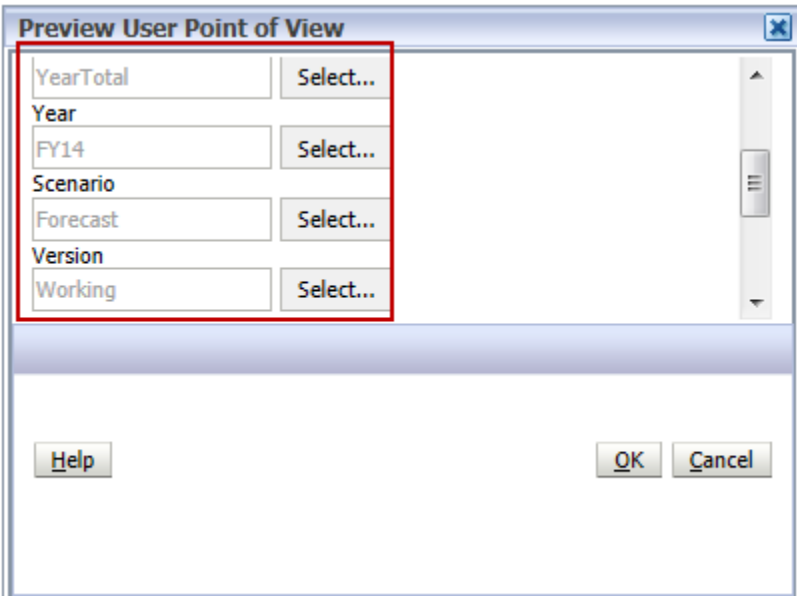

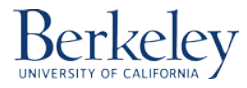

7. Complete the prompts for the **Actual year**

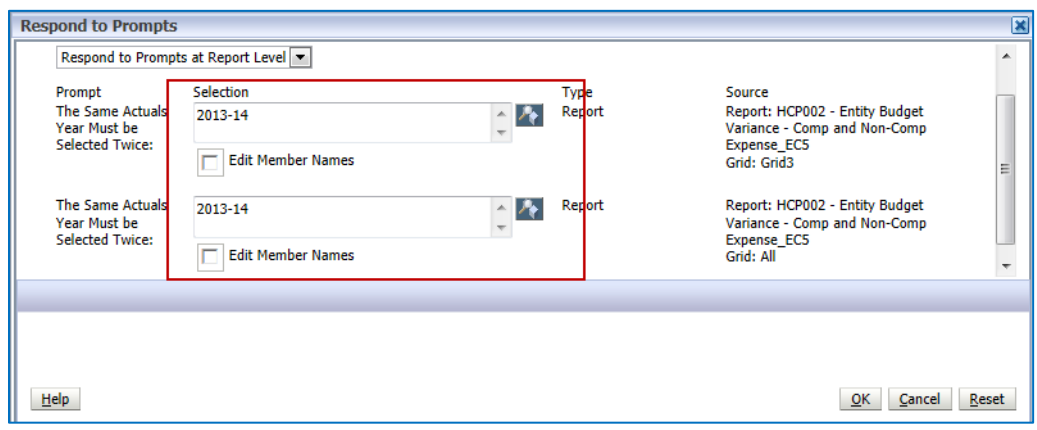

- 8. Both prompt selections are set to Current Year as default.
	- a. To change the members, click on the **Edit Member Names box** and either type the member (Example: FY13) directly in the field

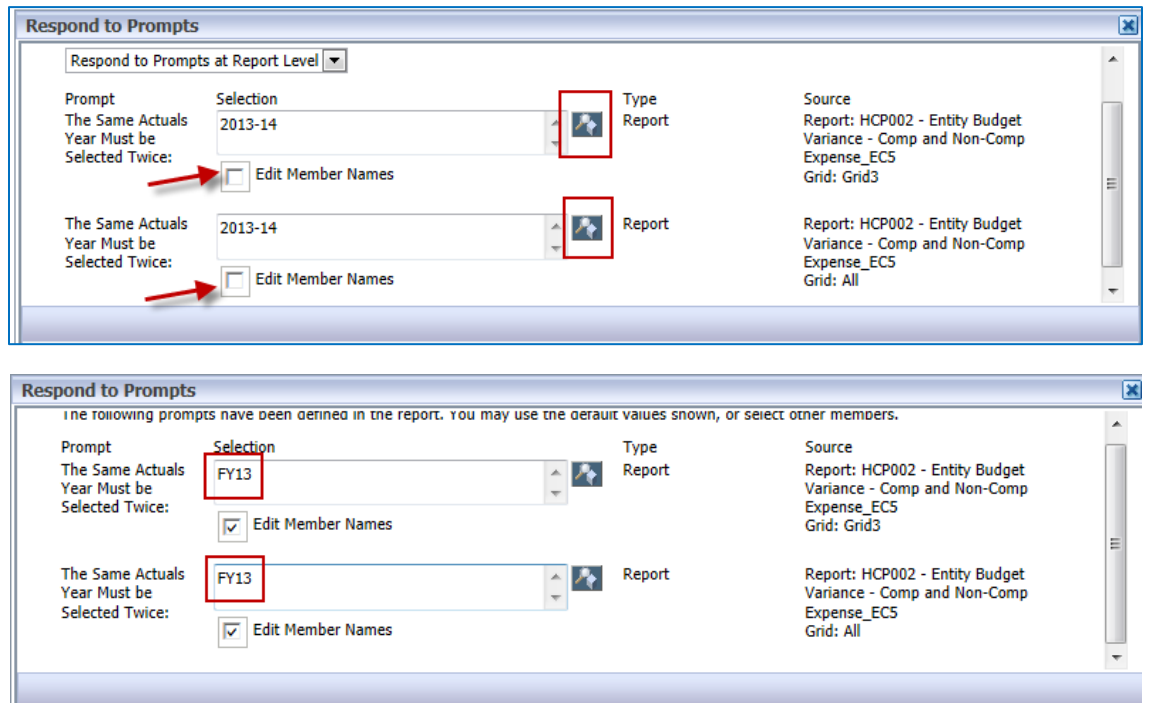

b. Or click on the Member Section button. Remove the current year.

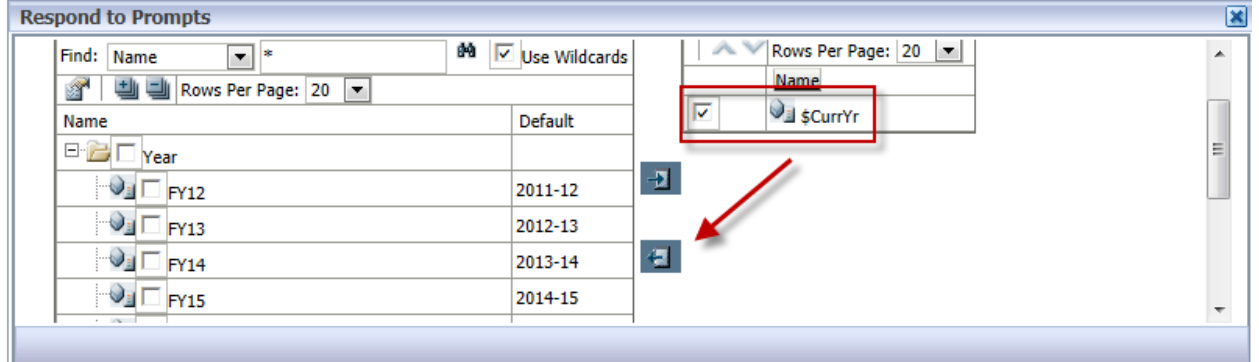

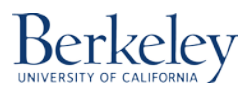

c. Add the desired year (FY13 in this example)

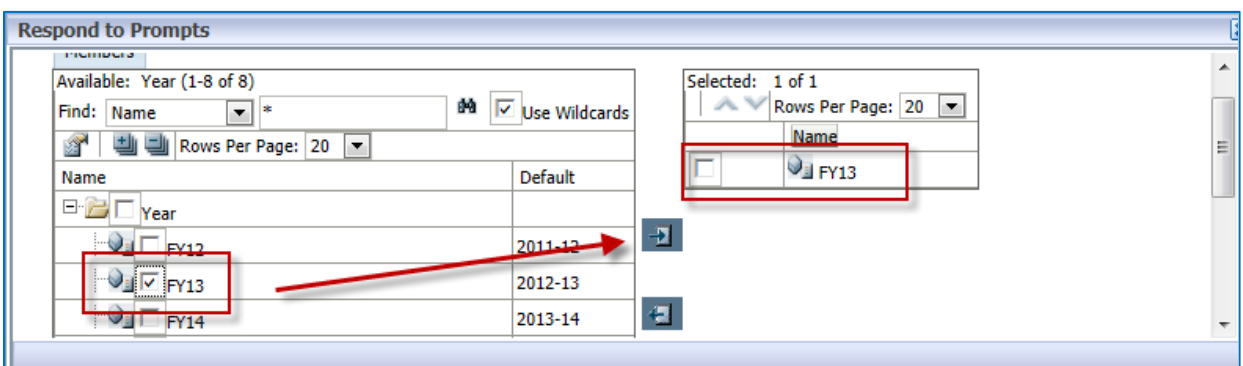

9. Example of the **HCP002 Report for FY14 Forecast vs. FY14 Actual**

*Note that the employee names in this sample report have been hidden.*

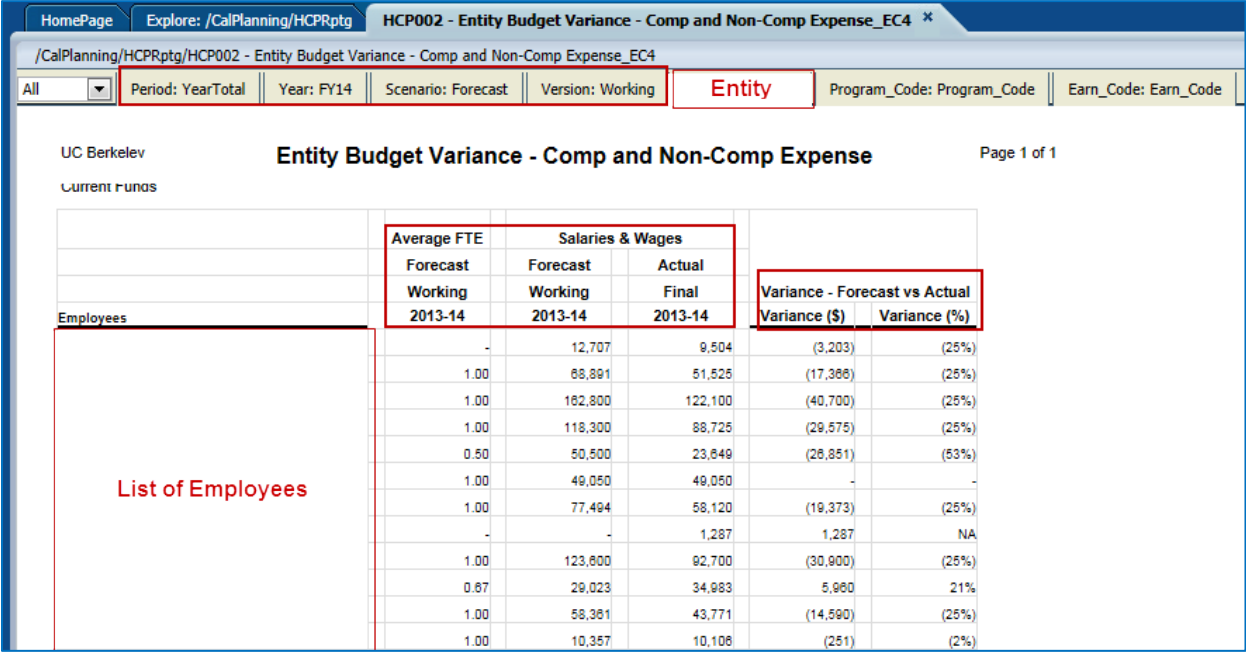

10. Repeat the same steps to run a version for Operating Budget vs. Actual.

# Instructions**: Query on HCPRptg in Smart View Ad-hoc**

To view HCPRptg data, you can either run a report from the CalPlanning workspace or create an ad-hoc query in Smart View. The steps below detail how to use Smart View to query in HCPRptg data.

1. **Launch Smart View**: Open a blank Excel document and launch Smart View by selecting the **Smart View Ribbon** and clicking on the **Panel** icon and selecting **Shared Connections.**

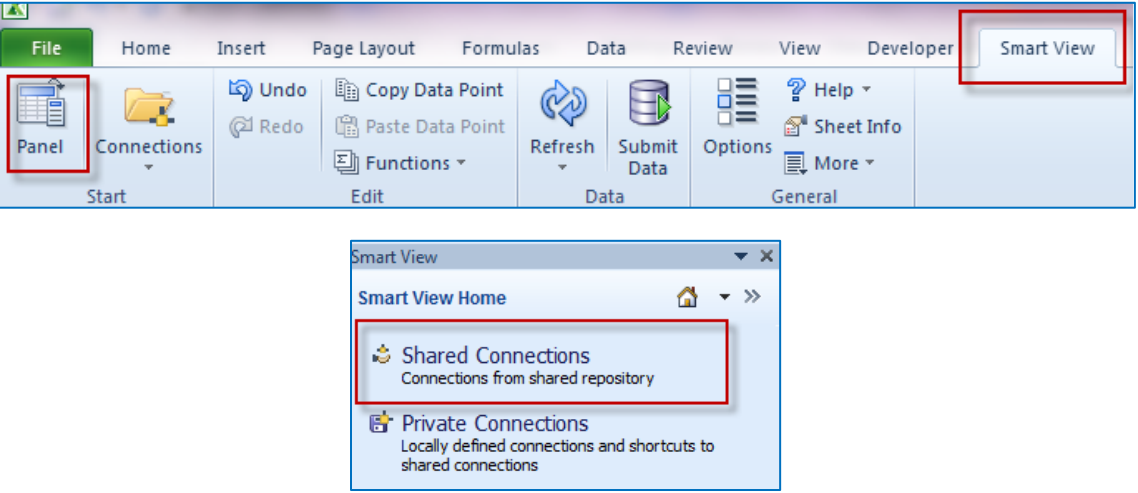

2. You may be prompted to log in to CalPlanning. Enter your **CalNet ID and password** and select **Connect**.

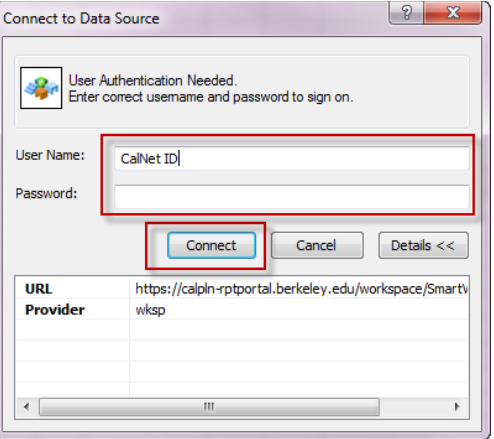

3. On the Shared connections panel, click on the arrow and use the drop down menu to select **Oracle Essbase.**

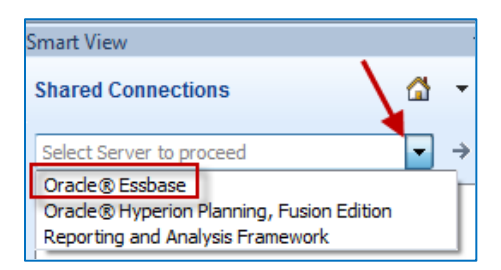

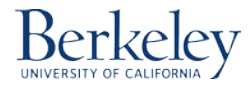

4. Expand to **EssbaseCluster-1 -> HCPRptg -> HCPRptg.** Double click on HCPRptg or select **Ad hoc analysis.**

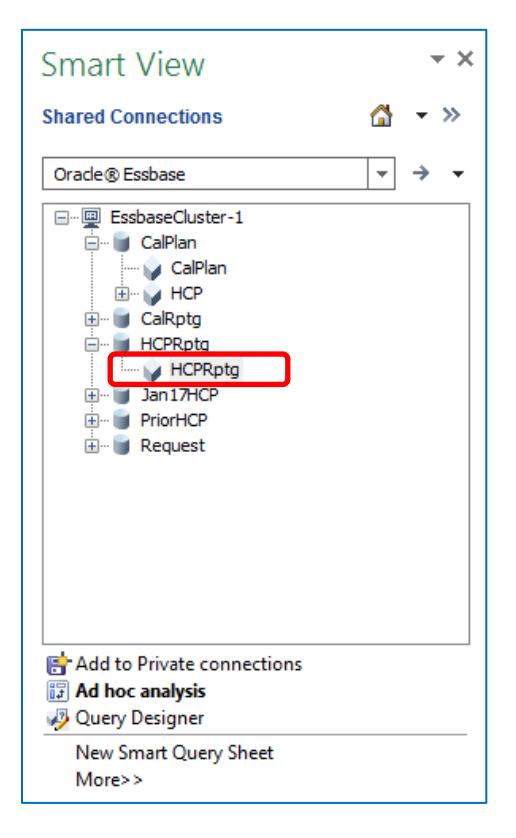

- 5. You may proceed with your ad-hoc analysis. Additional information on how to create an ad hoc report is available in th[e Smart View training materials on the CalPlanning website.](http://calplanning.berkeley.edu/training/smart-view) To compare Salaries and Wages between FY16 Actual, FY17 Forecast and FY18 Operating Budget arrange the dimensions as follow:
	- **Account:** Salaries and Wages, in default POV row 1
	- **Period:** YearTotal, in default POV row 1
	- **Entity:** Select an entity that contains </= 100 employees, in default POV row 1
	- **Fund:** Select a fund or a fund group, in default POV row 1
	- **Time\_Series:** Periodic, in default POV row 1
	- If you are not planning on reporting on various members of Program\_Code, Earn\_Code, Chart1, Chart2 or Position you do not need to make any changes.
	- **Employee:** Move the dimension to rows. You will zoom into this dimension in the later steps.
	- **Year, Scenario, Version:** Move the dimensions to the columns and select members like the below screenshot.

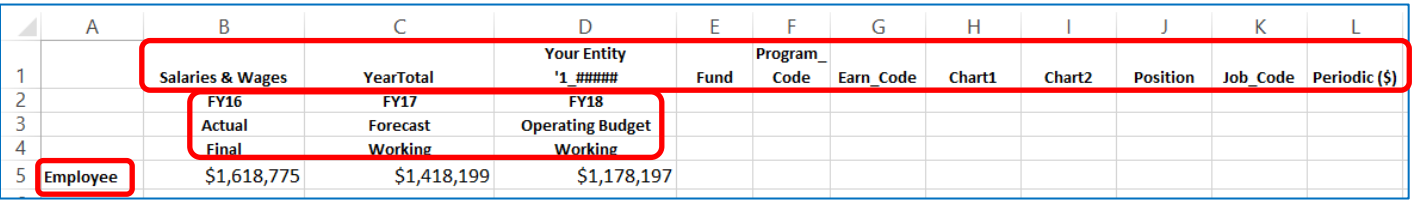

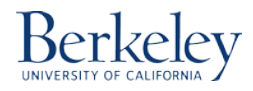

6. From the Smart View ribbon, select **Options > Data Options > Check No Data / Missing and Zero** options

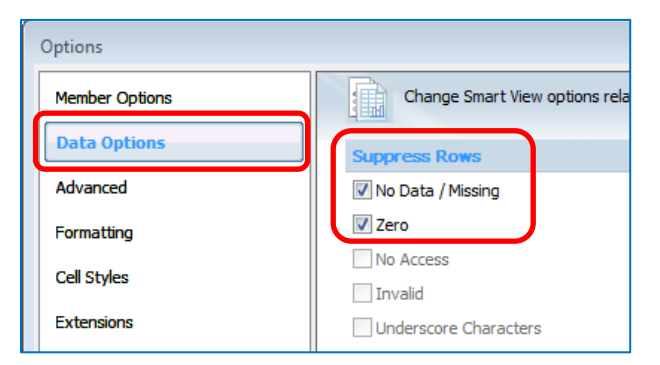

7. With your cursor on **Employee**, navigate to the **Essbase ribbon** and click on **Member Selection.**

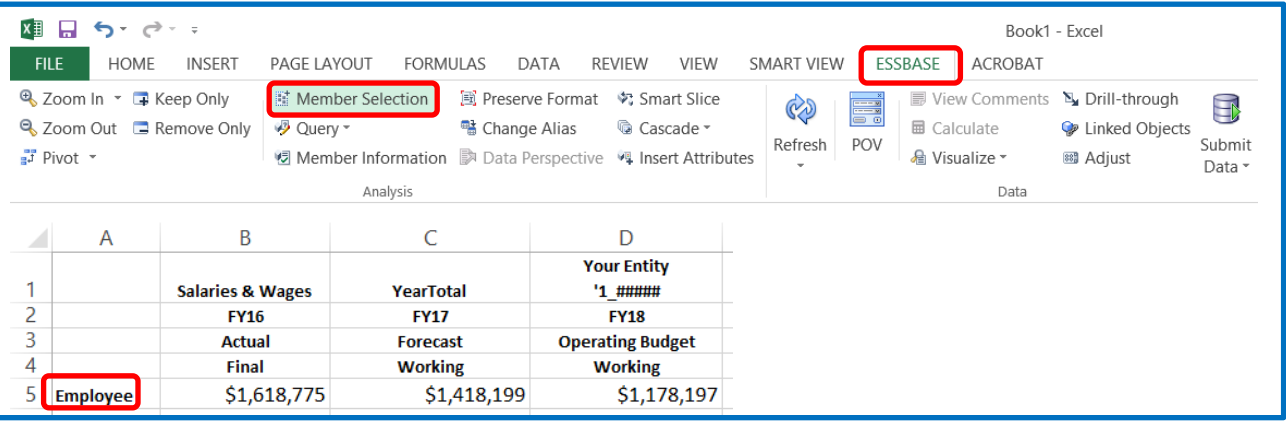

8. From the **Member Selection** dialog box, expand Employee to Total Employees -> Total Employees Excl Vacancy.

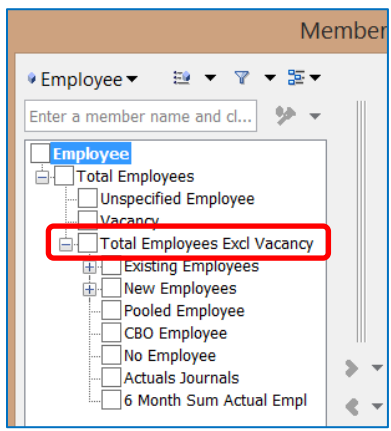

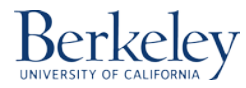

9. Select **Existing Employees** and click on the right facing arrow to move it to the right-hand side of the dialog box.

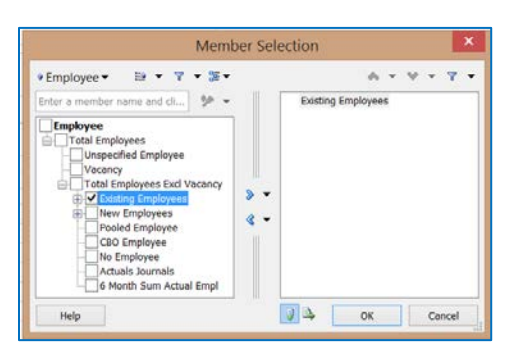

- 10. Click **OK**.
- 11. Double-click on **Existing Employees** to zoom into the next level of the **Employee** dimension and display the list of existing employees for the **Entity FY Scenario Version POV** members selected. *Note that the employee names in this example have been blanked out.*

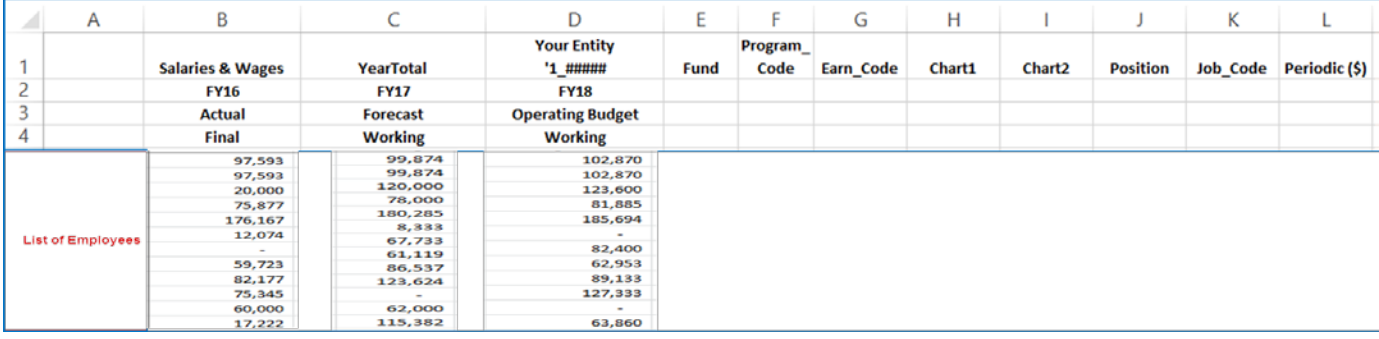

- 12. To report on different members of **Earn\_Code** dimension, re-arrange the Smart View template as follows:
	- a. **Account:** Salaries and Wages, in default POV row 1
	- b. **Period:** YearTotal, in default POV row 1
	- c. **Entity:** Select an entity that contains </= 100 employees, in default POV row 1
	- d. **Fund:** Select a fund or a fund group, in default POV row 1
	- e. **Year, Scenario, Version:** FY16, Actual, in default POV row 1
	- f. If you are not planning on reporting on various members of Program\_Code, Chart1, Chart2, Position or Time Series, you do not need to make any changes.
	- g. **Earn\_Code:** Move the dimension to column.
	- h. **Employee:** Move the dimension to rows. You will zoom into this dimension in the later steps.
	- i. Move the dimensions to the columns and select members like the below screenshot.

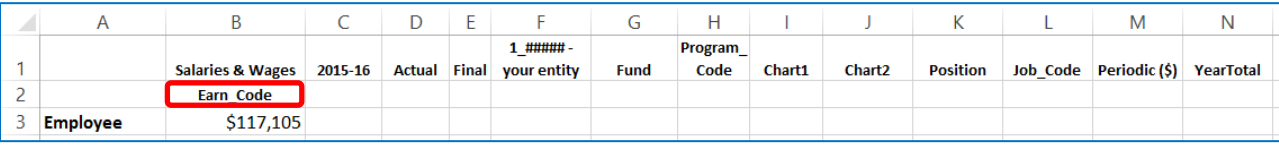

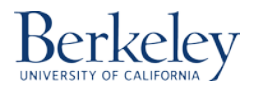

13. Move your cursor to **Earn\_Code**, click on **Member Selection**, select the below members and select the **Fill Horizontal** button, then click OK. The report will look like this:

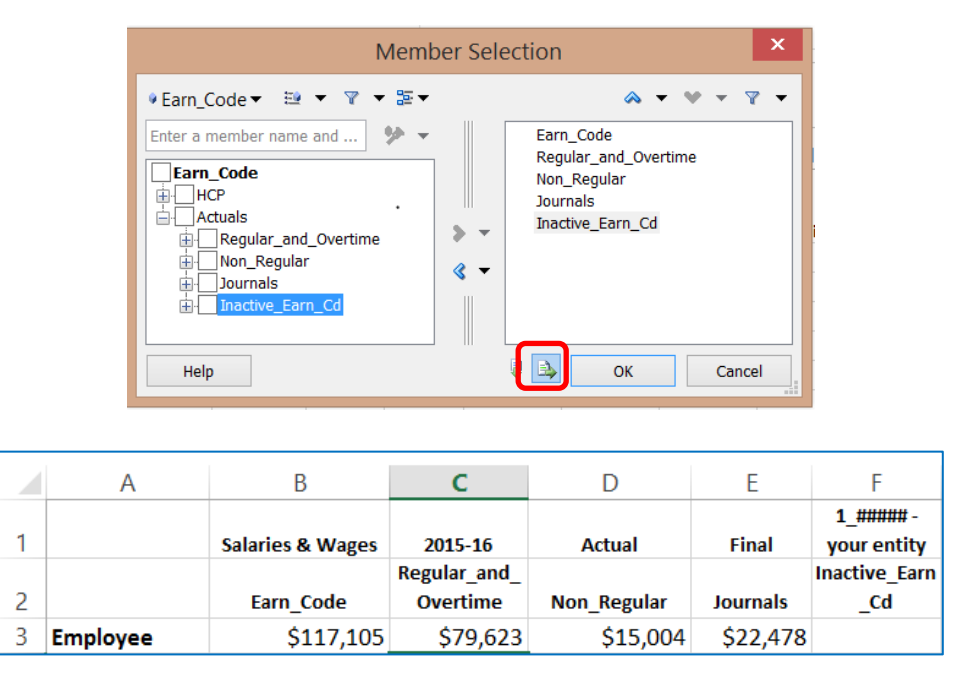

14. **Zoom into the Employee dimension** to see pay type by Employee. The Employee dimension has about 23,000 members. This process may take a few minutes.

*Note that the employee names in this example have been blanked out.*

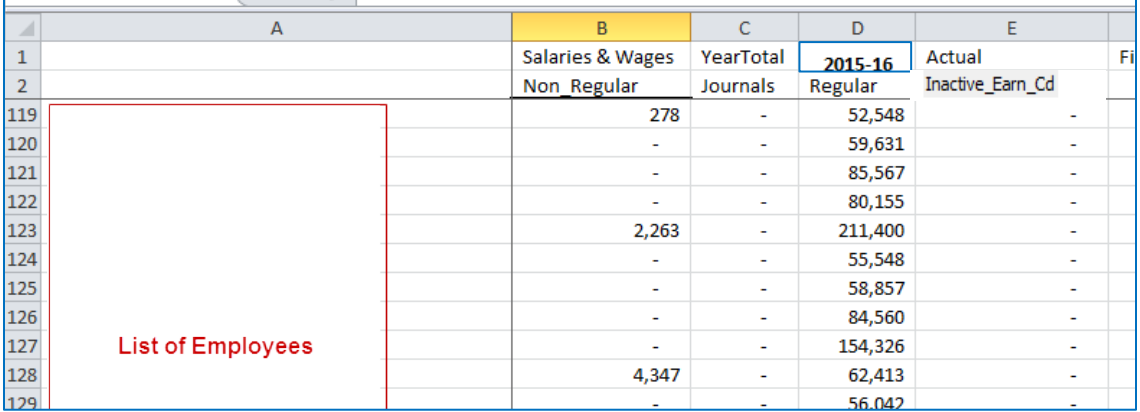

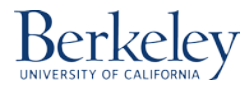